### Winlink Basics Carl Howe, WG1V, Stow ARES [wg1v.org](http://wg1v.org)

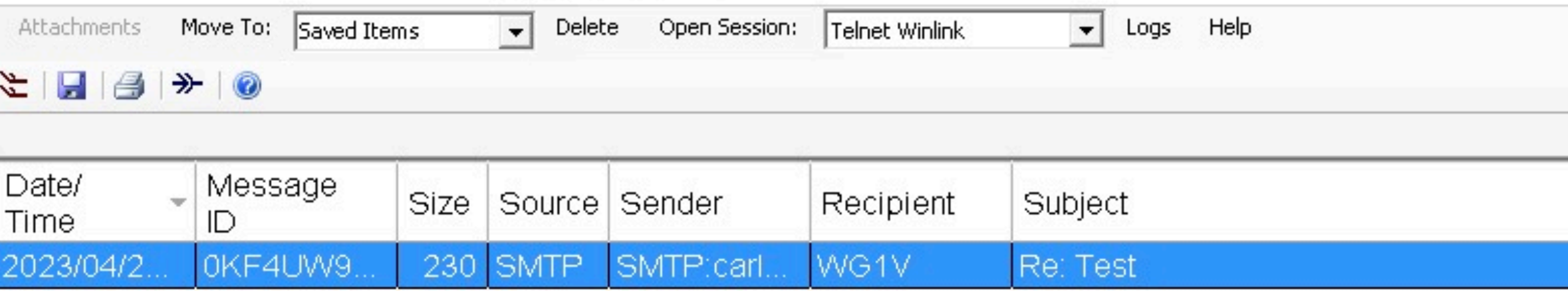

sage ID: 0KF4UW97OBGY e: 2023/04/26 14:57 n: carlhowe@gmail.com WG1V rce: SMTP vnloaded-from: Telnet:cms.winlink.org ject: Re: Test

it!

n Apr 26, 2023, at 10:56 AM, WG1V@winlink.org wrote:

is is a test.

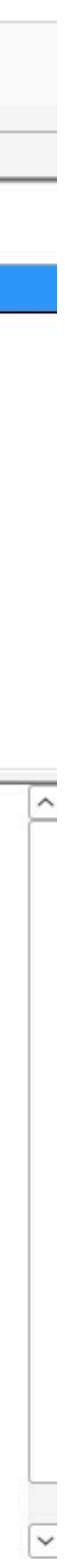

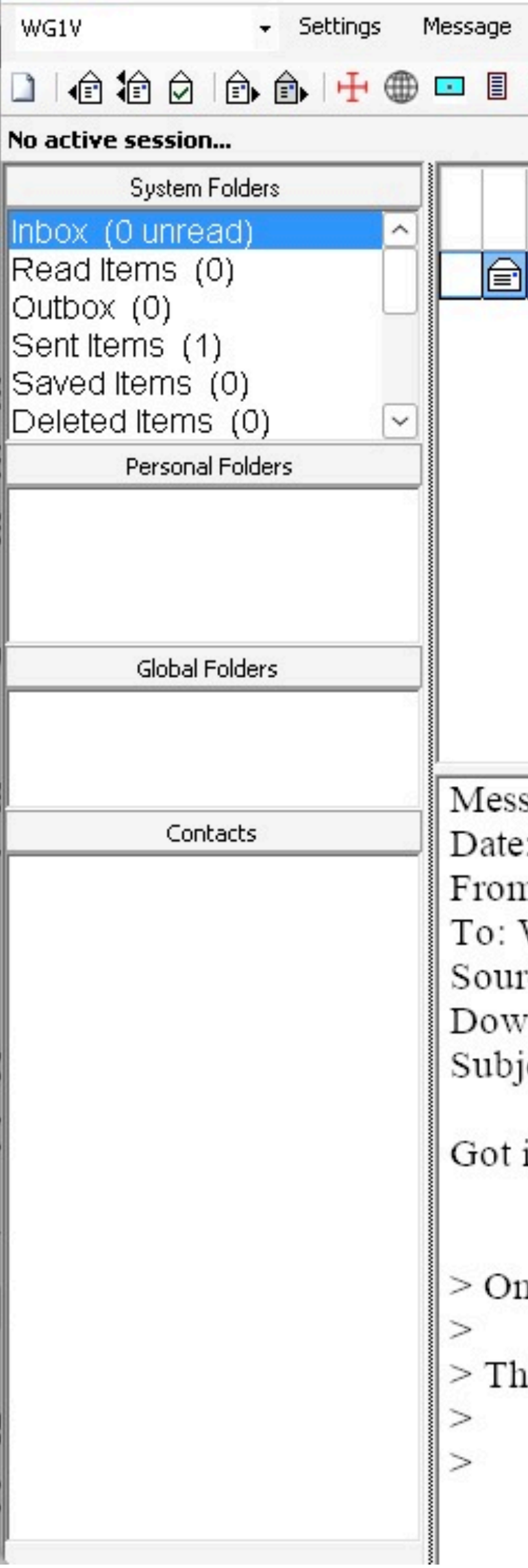

Winlink is just a simple, internet-based email system augmented with radio links

### Requirements

- Download the Winlink CMS Software from [winlink.org](http://winlink.org)
- Register your callsign and password
- Whitelist any internet addresses you wish to receive traffic from

*Stow and Marlborough ARES setups should already have their callsigns and passwords registered*

### The Winlink workflow

- 1. Create emails offline
- 2. Connect to a server to send and receive emails
- 3. Read emails offline
- 4. Minimize extraneous content

### Creating and Posting Emails

### 1. Create and Post an Email

- 1. Click *on the Message* menu on the Winlink home screen
- 2. Select *New Message* from the *Message* pull-down window
- 3. Address your message to callsigns and/or internet addresses
- 4. Fill in the message contents
- 5. Click *Post to Outbox* to queue your message for sending.

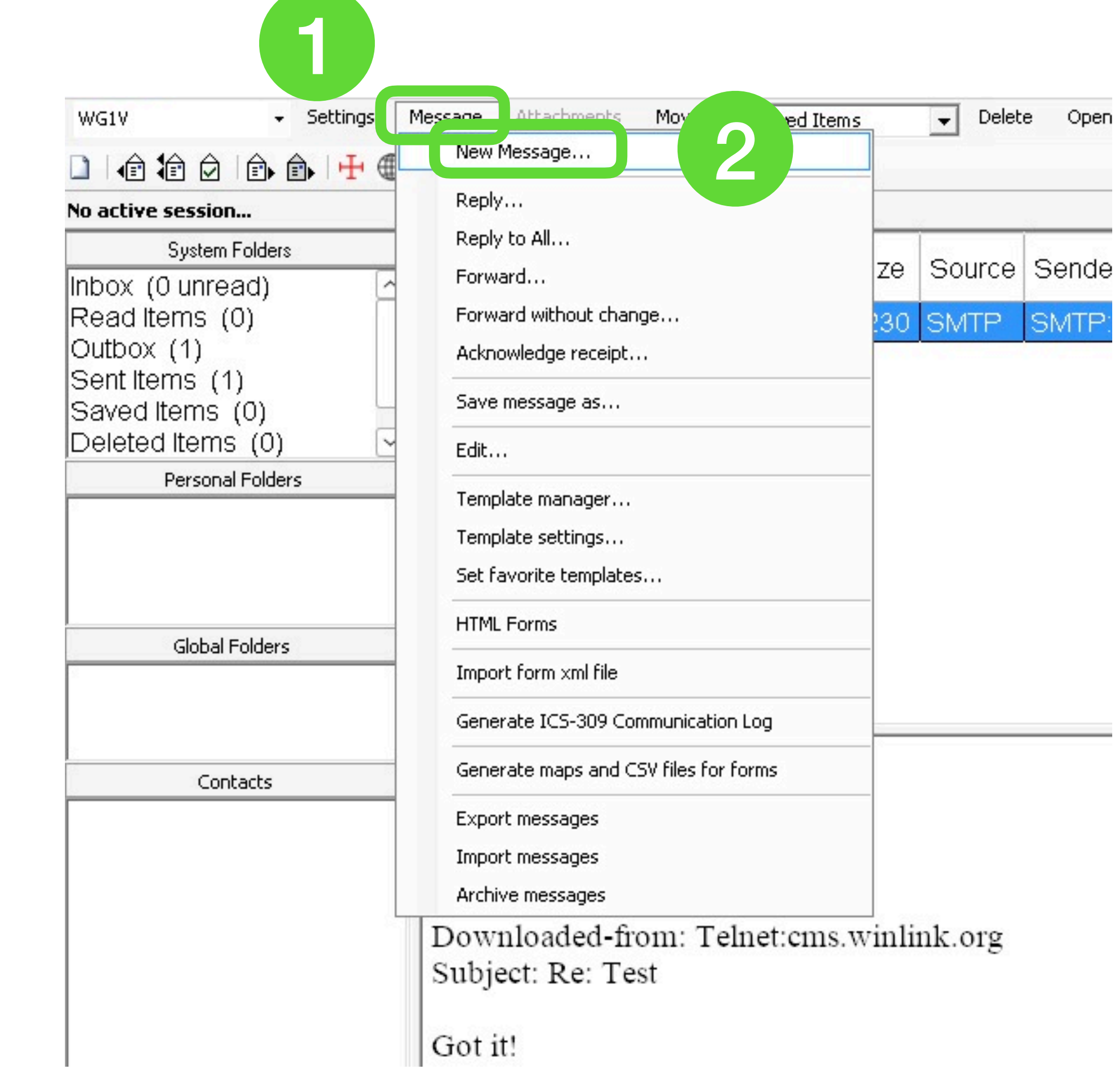

### 1. Create and Post an Email

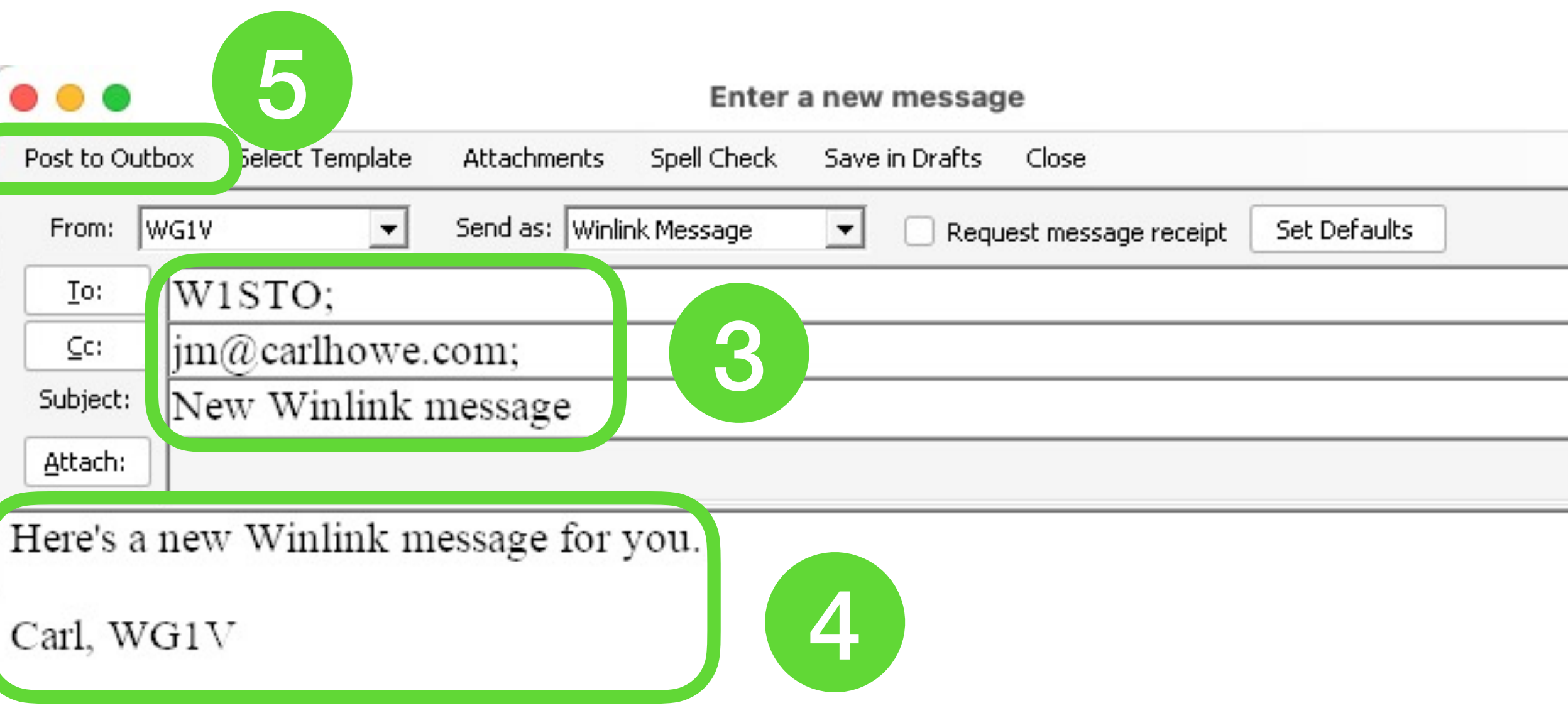

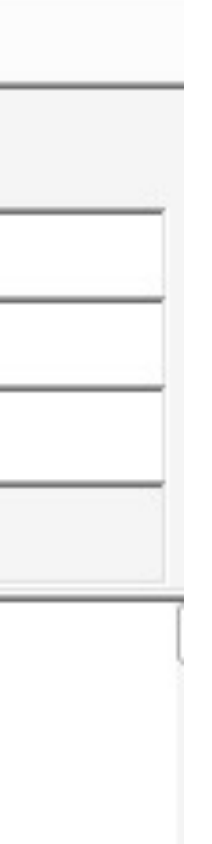

- 1. Click *on the Message* menu on the Winlink home screen
- 2. Select *New Message* from the *Message* pull-down window
- 3. Address your message to callsigns and/or internet addresses
- 4. Fill in the message contents
- 5. Click *Post to Outbox* to queue your message for sending.

- 1. From the *New Message* window, click on *Select Template* from the menu bar
- 2. Select ICS213 General Message.txt from the list of ICS USA Forms (you may have to click the plus sign to next to ICS USA Forms).
- 3. The ICS213 form will open in your web browser. Fill out all the fields and click *Submit* at the bottom.
- 4. With the ICS213 data now in the messaging window, click *Post to Outbox*

### 1.1 Create an ICS-213 Form

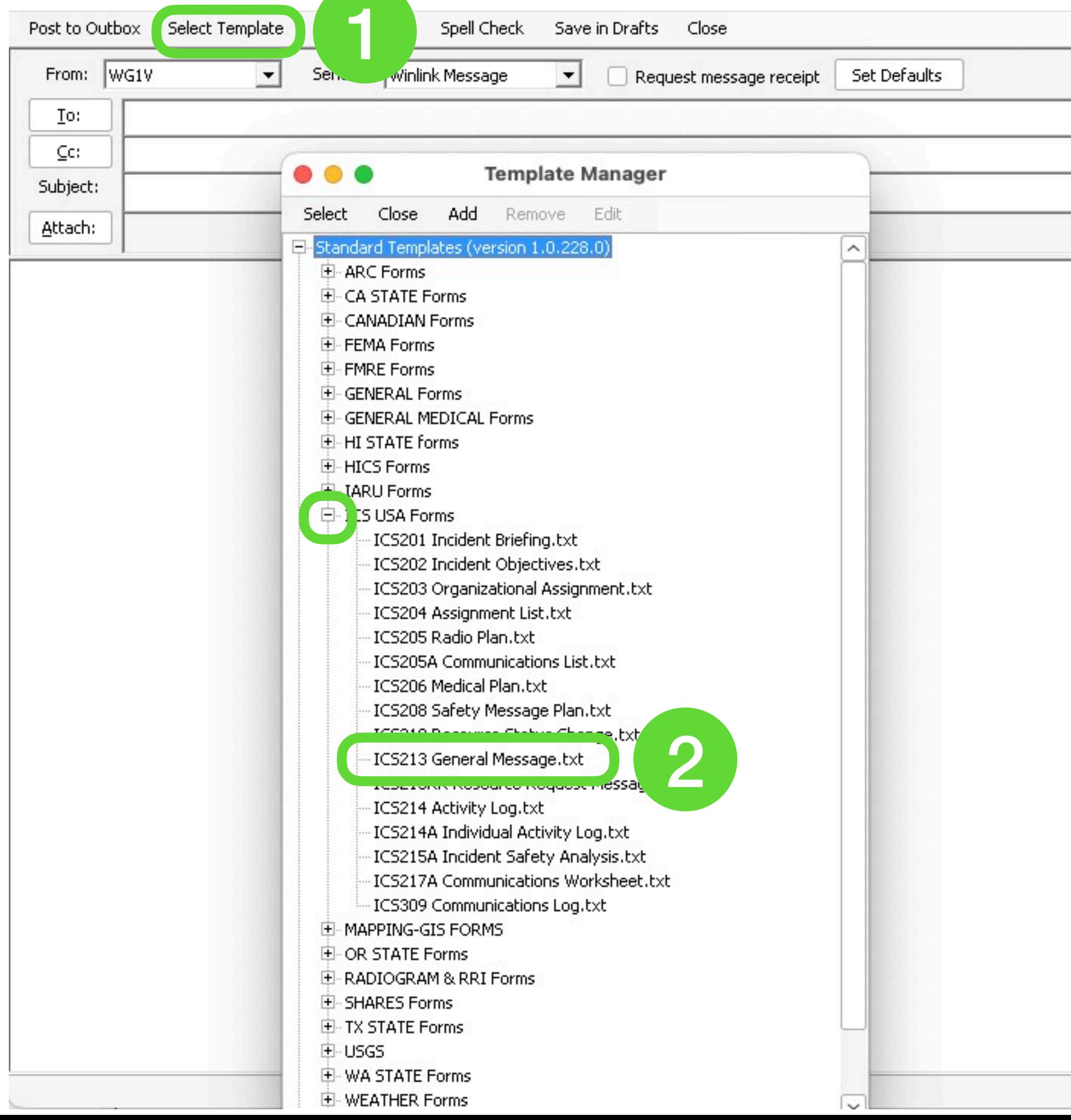

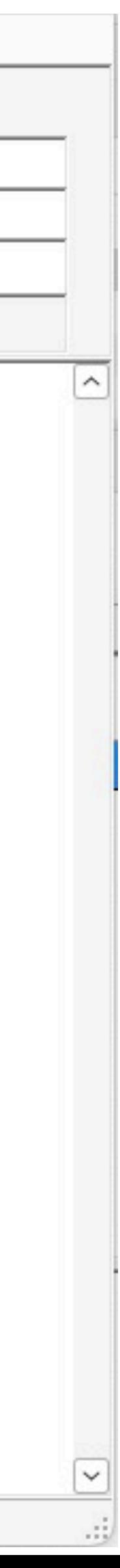

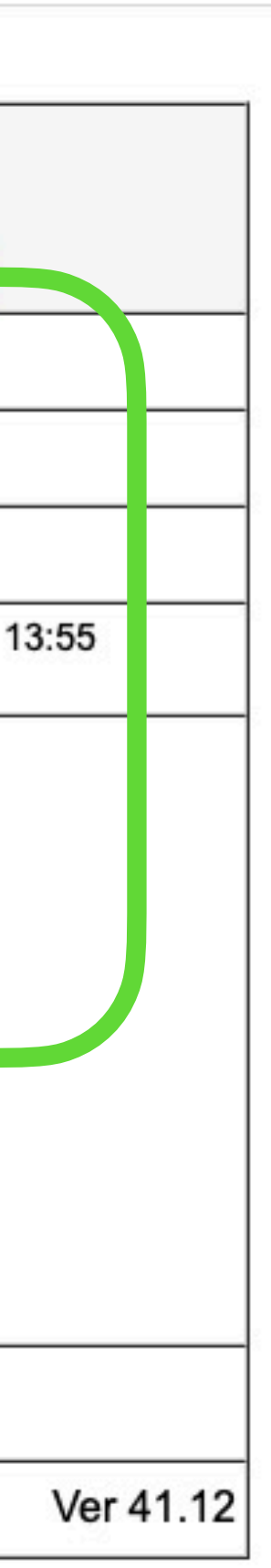

## 1.1 Create an ICS-213 Form

- 1.From the *New Message* window, click on *Select Template* from the menu bar
- 2.Select ICS213 General Message.txt from the list of ICS USA Forms (you may have to click the plus sign to next to ICS USA Forms).
- 3.The ICS213 form will open in your web browser. Fill out all the fields and click *Submit* at the bottom.

4.With the ICS213 data now in the messaging window, click *Post to Outbox*

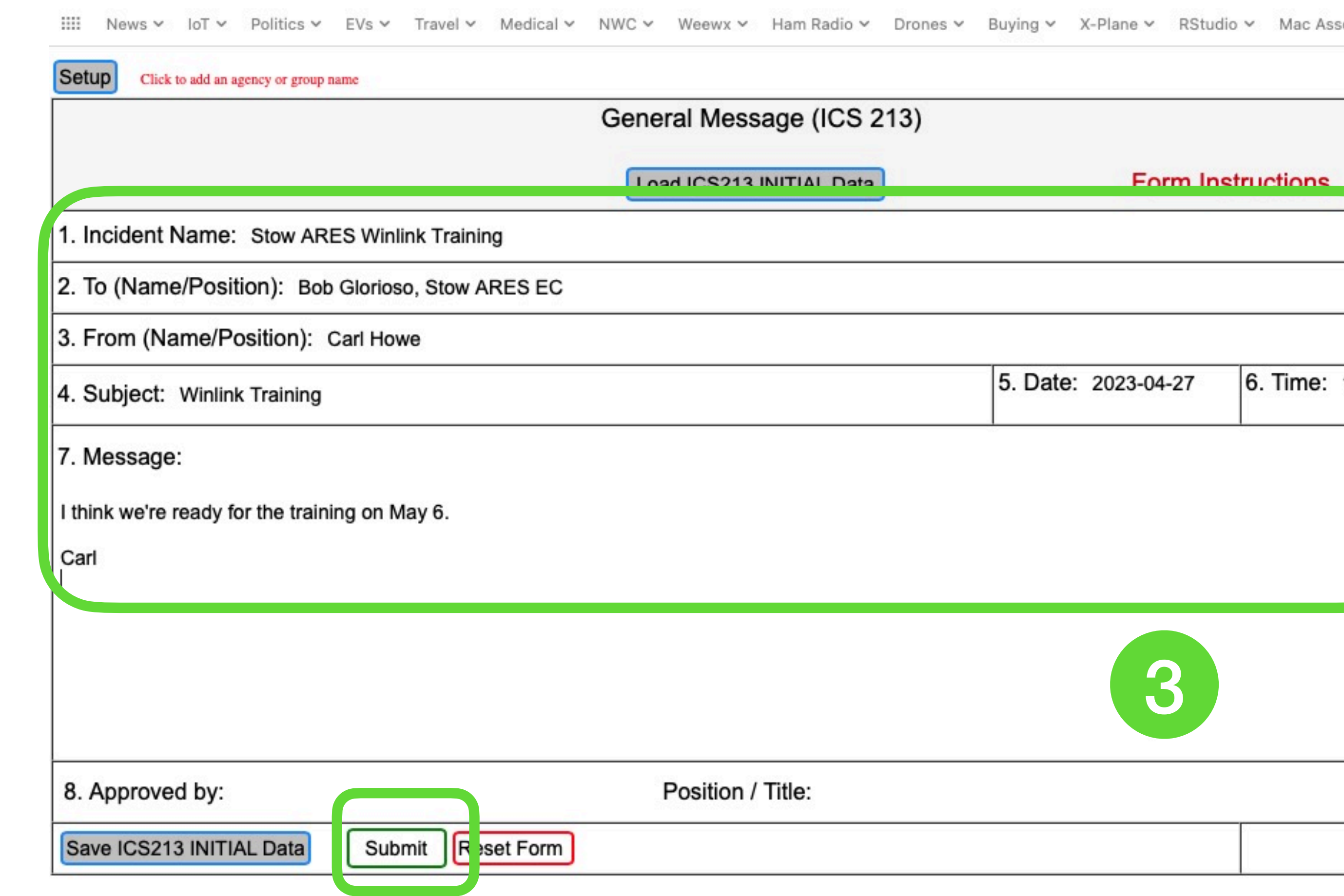

# 1.1 Create an ICS-213 Form

- 1. From the *New Message* window, click on *Select Template* from the menu bar
- 2. Select ICS213 General Message.txt from the list of ICS USA Forms (you may have to click the plus sign to next to ICS USA Forms).
- 3. The ICS213 form will open in your web browser. Fill out all the fields and click *Submit* at the bottom.
- 4. With the ICS213 data now in the messaging window, click *Post to Outbox*

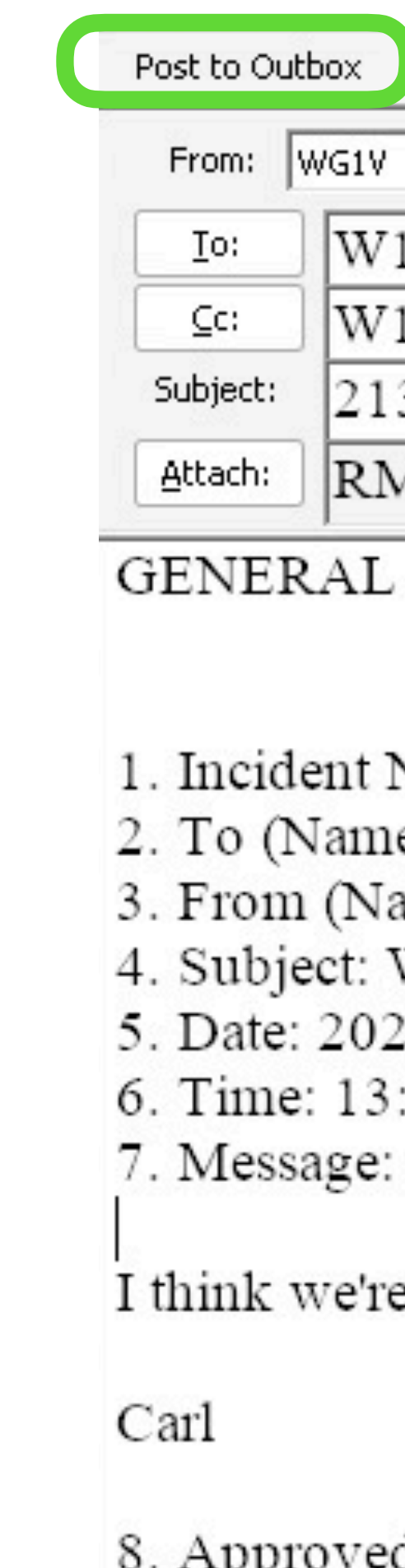

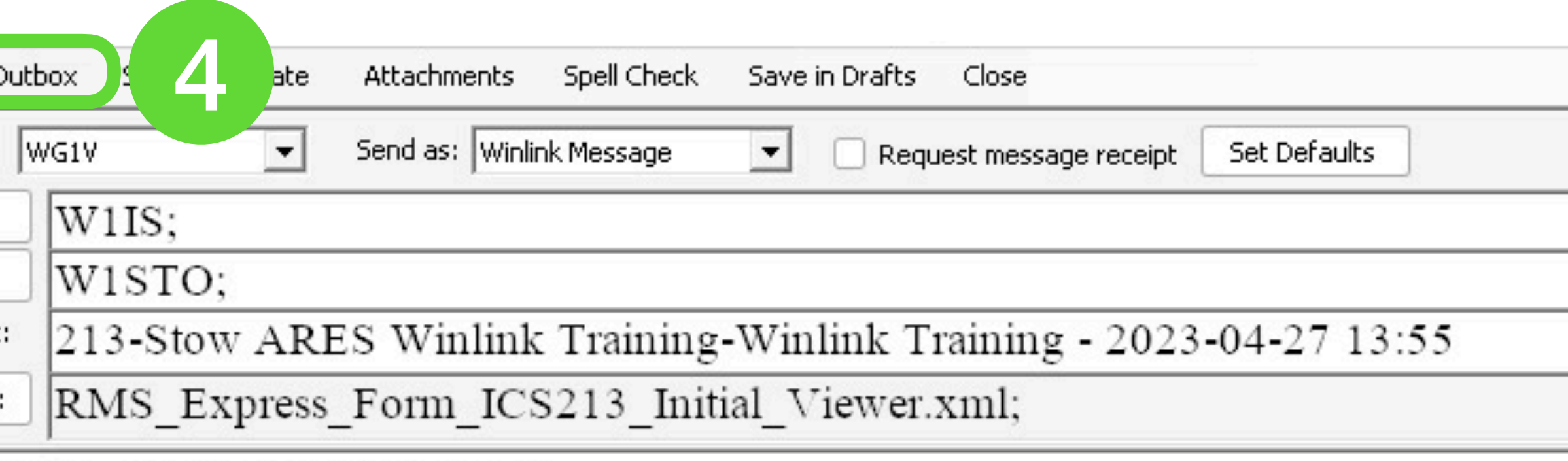

GENERAL MESSAGE (ICS 213)

1. Incident Name: Stow ARES Winlink Training 2. To (Name and Position): Bob Glorioso, Stow ARES EC 3. From (Name and Position): Carl Howe 4. Subject: Winlink Training 5. Date: 2023-04-27 6. Time: 13:55

I think we're ready for the training on May 6.

8. Approved by: Carl Position/Title: Self

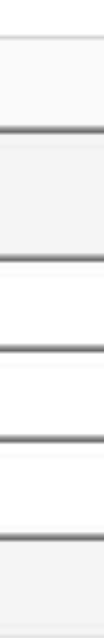

Connecting to a Server

### 2. Connect to a Server

Connecting to a server requires two separate steps:

- Selecting a communications protocol and modem. Possibilities include:
	- Telnet over the internet
	- VARA modem over HF radio
	- ARDOP modem over HF radio
	- Packet over VHF radio
	- More
- Selecting a server that uses that protocol and modem

- 1. Choose *Telnet Winlink* from the *Open Session* pull down menu
- 2. Click *Open Session*
- 3. Click *Start* in the new session window

```
1
                                                                Open Session:
                             Attachments Move To:
                                                                                         \vert \bullet \vert Log
                                                           Delete |
                                                         \mathbf{r}Telnet Winlink
圧
                            Date/
                                       Message
                                                   Size
                                                        Source Sender
                                                                           Recipient
                                                                                      Subject
                            Time
                                        ID
                         e1
                                        0KF4UW9
                                                    230
                                                         SMTP.
                                                               SMTP:car
                                                                           WG1V
                                                                                      Re: Test
                            3Start
                Exit Setting
                                       Time to next Autoconnect = Disabled
                *** Connecting to a CMS...
               *** Connected to CMS-SSL at 2023/05/05 19:59:18
               [WL2K-5.0-B2FWIHJM$]
               :PQ: 30178167
               CMS<sub>></sub>:FW: WG1V
                 [RMS Express-1.7.6.0-B2FHM$]
                 :PR: 38891318
                 ; WL2K DE WG1V (FN42FK)
                 FF
               FQ
               *** --- End of session with WL2K at 2023/05/05 19:59:18 ---
               *** Messages sent: 0. Total bytes sent: 0, Time: 00:00, bytes/minute: 0
               *** Messages Received: 0. Total bytes received: 0, Total session time:
               00:00, bytes/minute: 0
               *** Disconnected at 2023/05/05 19:59:18
```
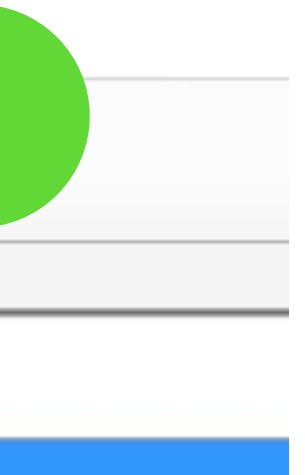

### 2.1 Connecting using Telnet 2

The great thing about telnet is that you only need an internet connection to use it.

WG1V No active session... **System Folders** 

Inbox (0 unread) Read Items (0) Outbox (0) Sent Items (1) Saved Items (0)

# 2.2 Using Radio Modems

Requires 2 connections

- 1. A connection to the audio ports on your radio
- 2. A control port to control transmission, push-to-talk, frequency, and mode

Modern rigs such as the Icom IC-7300 combine these two connections into

a single USB port.

These connections should be already configured at both the Stow and Marlborough fire stations.

### 3 Steps to a Modem Connection

- 1. Launching the session
- 2. Choosing a server
- 3. Starting the transmission itself

### Common Radio Modems

Common modem types:

• VARA: a commercial, high-performance, weak-signal modem made by EA5HVK. Versions are available for both HF and VHF. A free version works

- at reduced speed.
- ARDOP: a free and open source HF modem.

Many content management servers support both modem types as well as PACTOR and a few others.

VARA HF v4.7.6 WG1V  $\times$ Settings View Log\* Monitor Help ă DATA  $ACK$   $DLE$ CPU SIN NACK BREAK  $REQ$   $QRT$  $|2300|$  Listen  $\bigcirc$  TCP  $\bigcirc$  Busy  $\bigcirc$ RX Disconnected

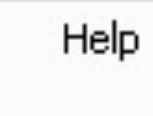

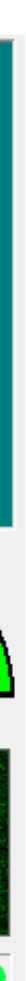

### 2.3.1 Starting a VARA Session 74 Delete Open Session; Attachments Move To: Vara HF Winlink  $\blacktriangledown$ Logs Message 4ay 6 Exerci ▾╎  $\rightarrow$   $\circ$ П  $\times$ Forecast Auto-connect Next chan. Start Stop Abort Channel Selection Map Switch to Peer-to-Peer Settings Dial Freq. (kHz): 10146.500 Bearing: 180 Quality: 94 10148.000 :g. (kHz): Select Add to favorites Remove from favorites **Favorites:** Channel Free In: 0/0 Out: 0/0 BPM: 0/0 Disconnected 3

- 1. Choose *Vara HF Winlink* from the *Open Session* pull down menu
- 2. Click *Open Session*
- 3. The VARA session and UI windows open

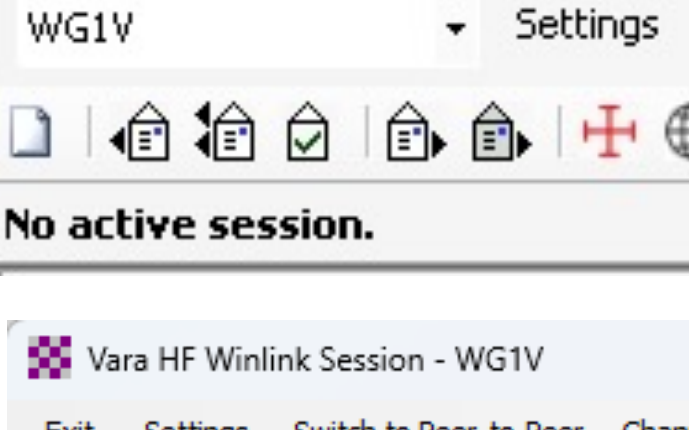

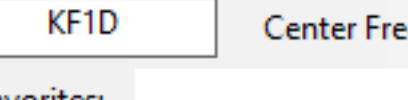

\*\*\* Launching VARA TNC

- \*\*\* Successfully connected to VARA TNC.
- \*\*\* Vara signal bandwidth is 2300 Hz.
- \*\*\* Using Icom 7100, COM3, 19200 baud

\*\*\* Ready

\*\*\* This is a registered version of Vara TNC that can operate at full speed.

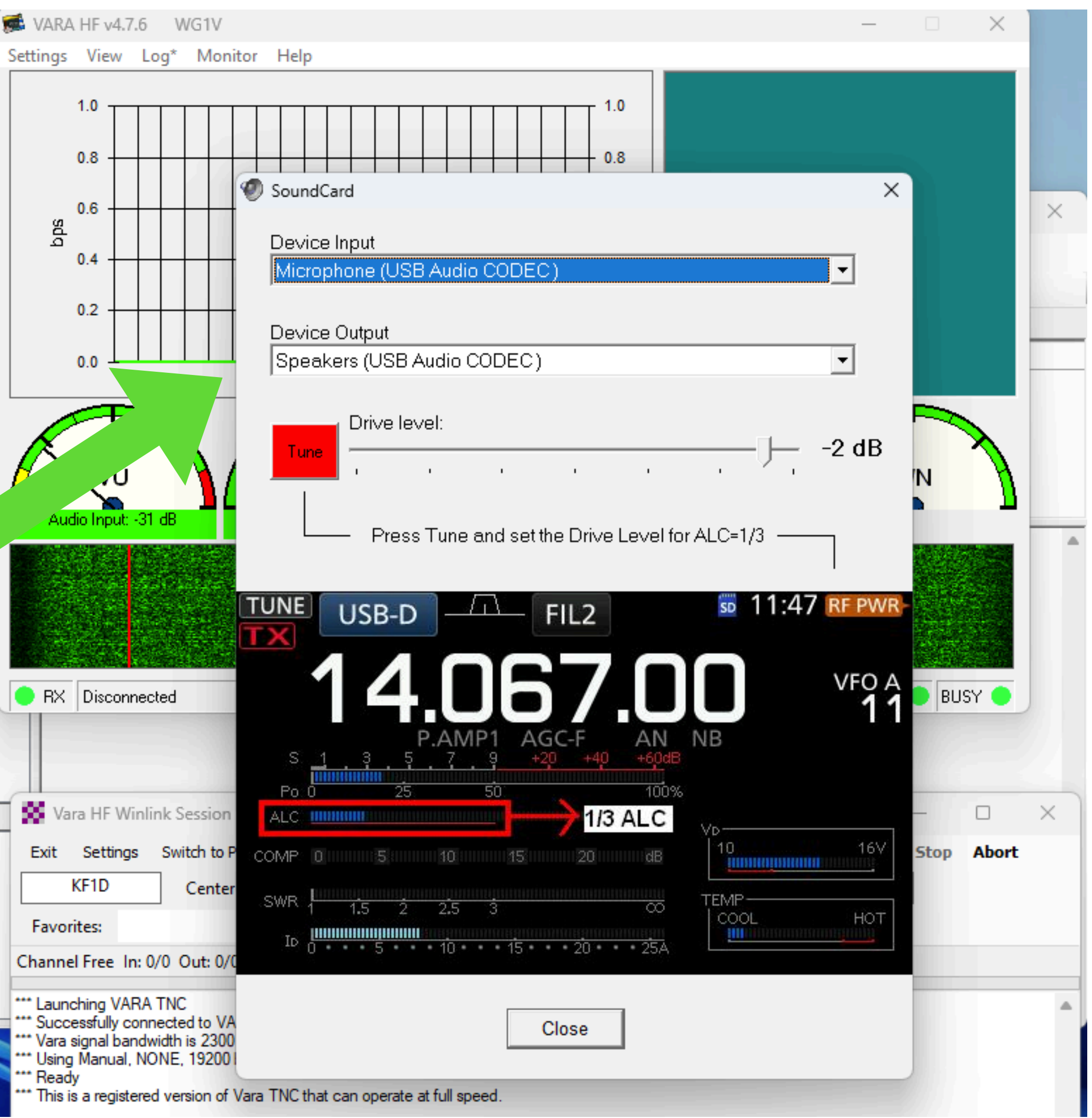

### 2.3.1 Starting a VARA Session (cont.)

Troubleshooting:

If you don't see the VARA UI window, you may need to click on the VARA icon in the Windows application tray.

If the waterfall shows no signal, you may need to click *Settings > Soundcard* and select the USB ports for input and output

# 2.3.2 Ways to Select A Server

1. Type in the callsign and frequencies into the VARA session window (not

- recommended, but it can be done)
- 2. Select your server from a list of servers provided by VARA
- 3. Select your server from a map

**PLEASE NOTE: In the process of displaying this window, Winlink may ask if you wish to refresh the server list and path quality estimates. If you are in the middle of an emergency or exercise, YOU DO NOT WANT TO DO THIS. Updating these figures will both require a significant amount of internet or radio bandwidth, and you will be unable to do anything until it completes.**

- \*\*\* Successfully connected to VARA TNC.
- \*\*\* Vara signal bandwidth is 2300 Hz.
- \*\*\* Using Icom 7100, COM3, 19200 baud
- "" Ready
- \*\*\* This is a registered version of Vara TNC that can operate at full speed.
	- 1. Click *Channel Selection* in the VARA session window
	- 2. Double-click on the server you want to connect to

### 2.3.2 Select a Server from a List 1

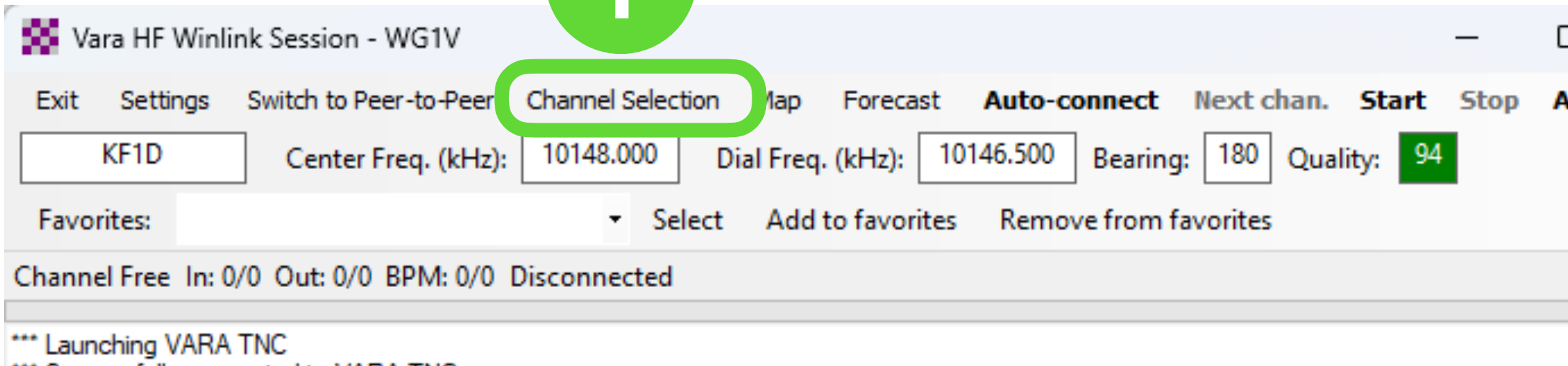

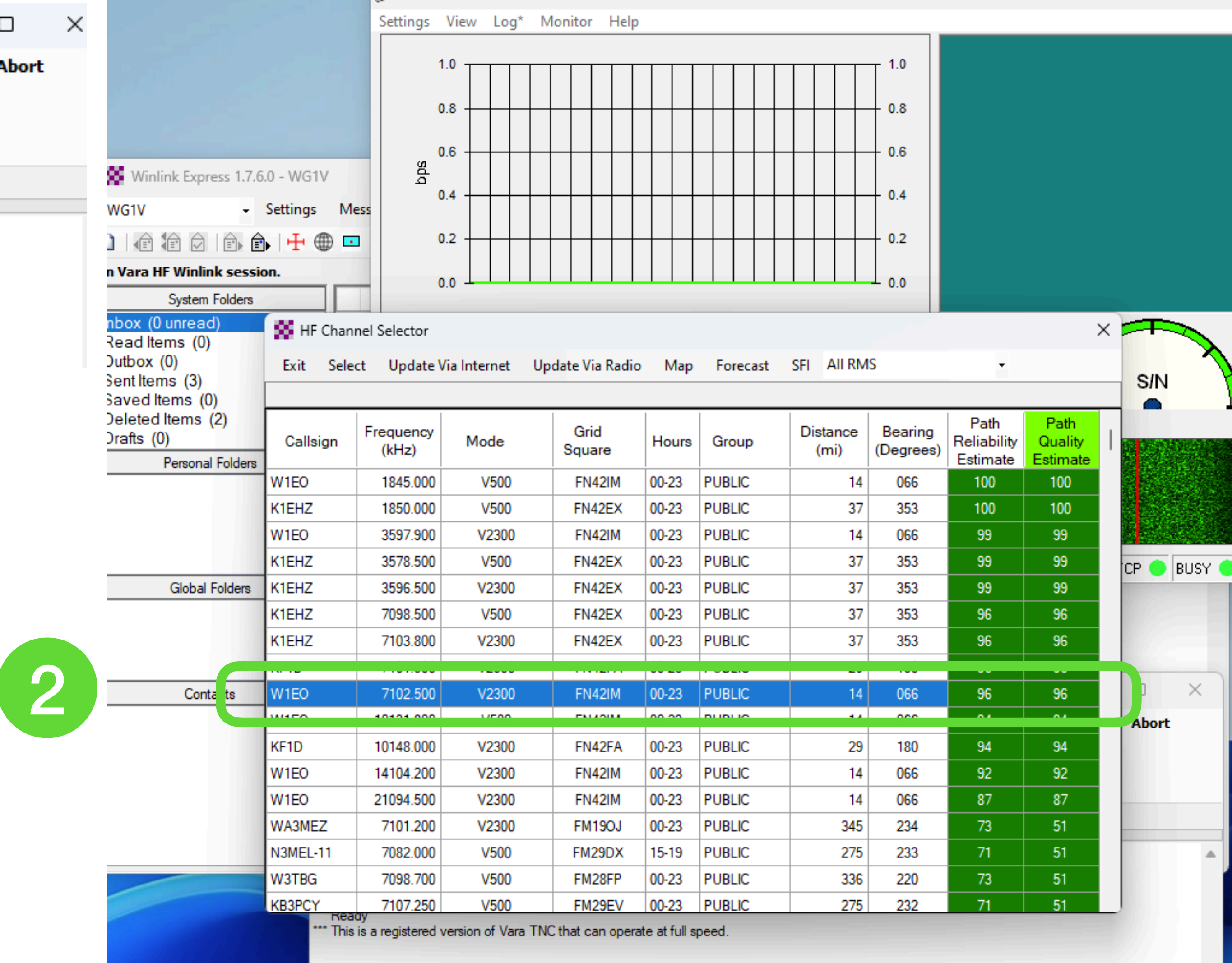

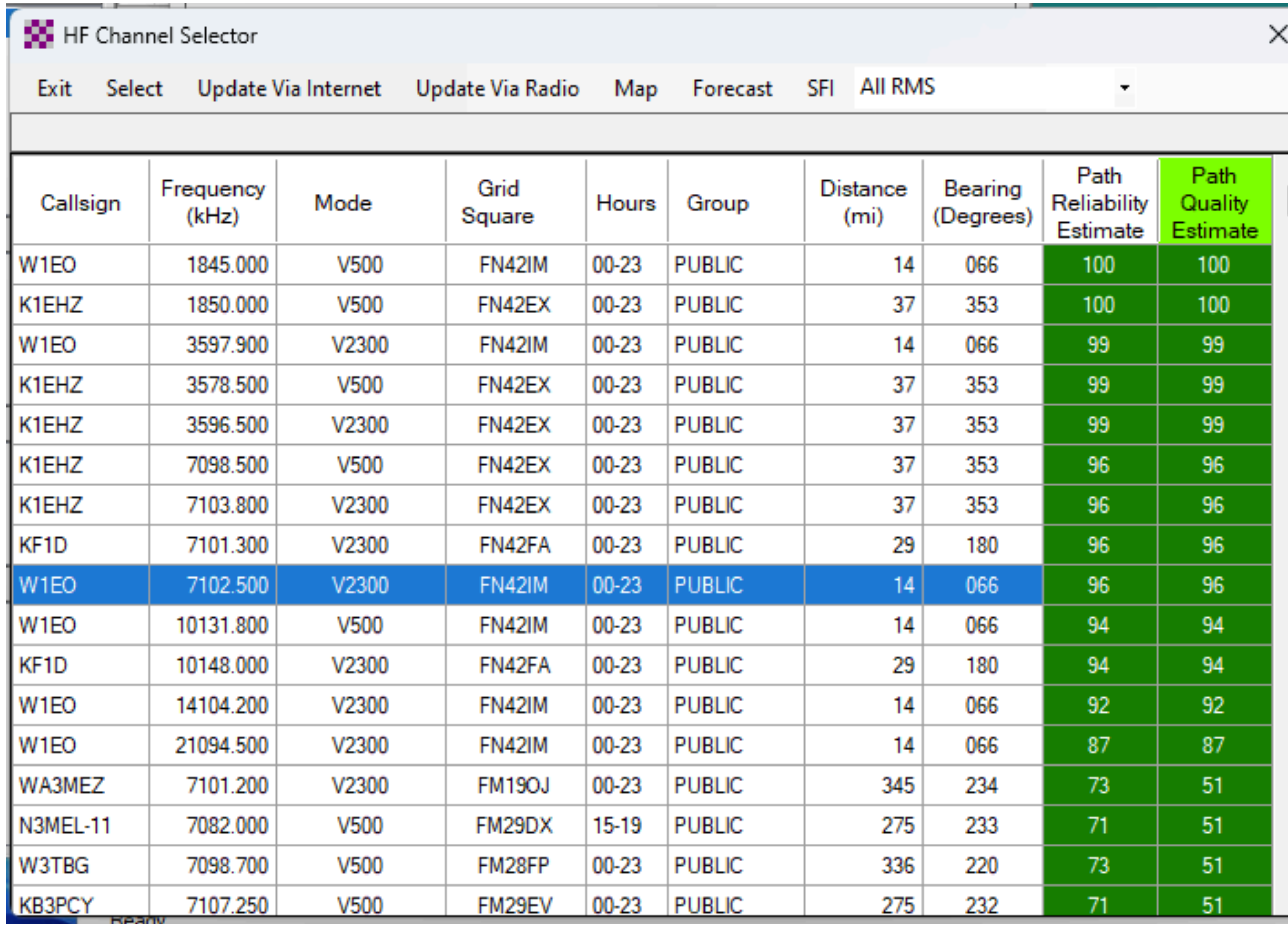

### 2.3.2 Select a Server from a Map

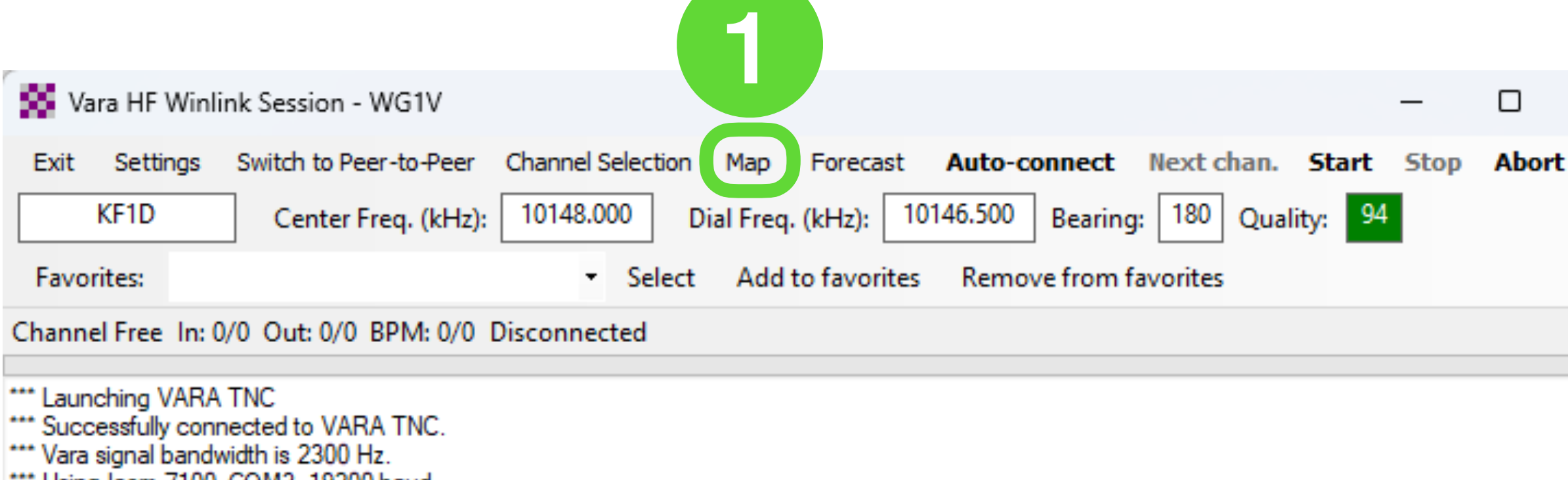

- Using Icom /100, COM3, 19200 baud
- 
- \*\*\* This is a registered version of Vara TNC that can operate at full speed.

- 1. Click *Map* in the VARA session window
- 2. Double-click on the green server marker you want to connect to

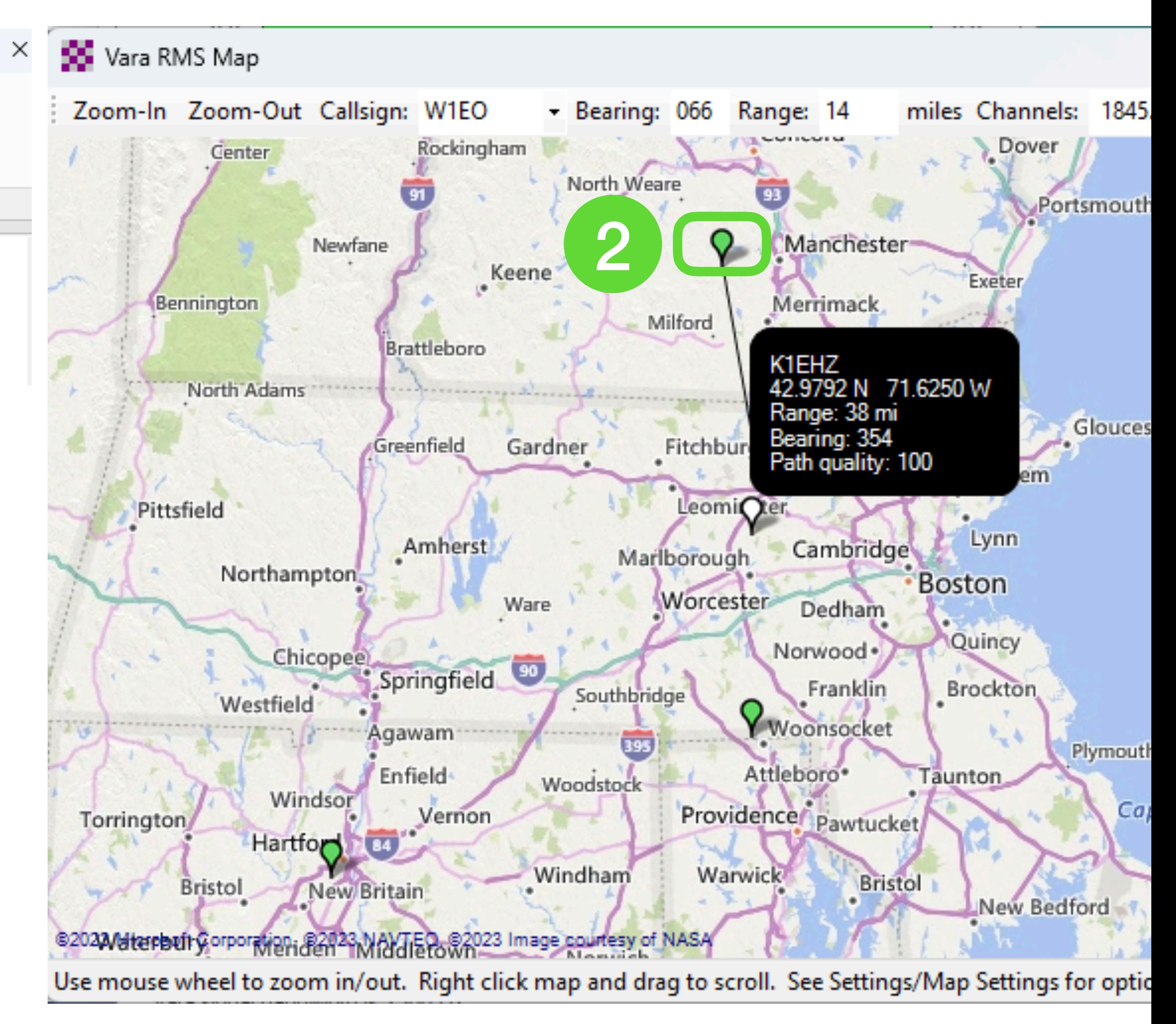

### But What Server Should I Choose?

Choose whatever server you believe will provide the best connection based on current conditions and equipment!

However, In case of an actual emergency where the internet is not available locally, you should choose a server that is outside the area of internet disruption. This is one of the situations where having long-distance HF links can be very important.

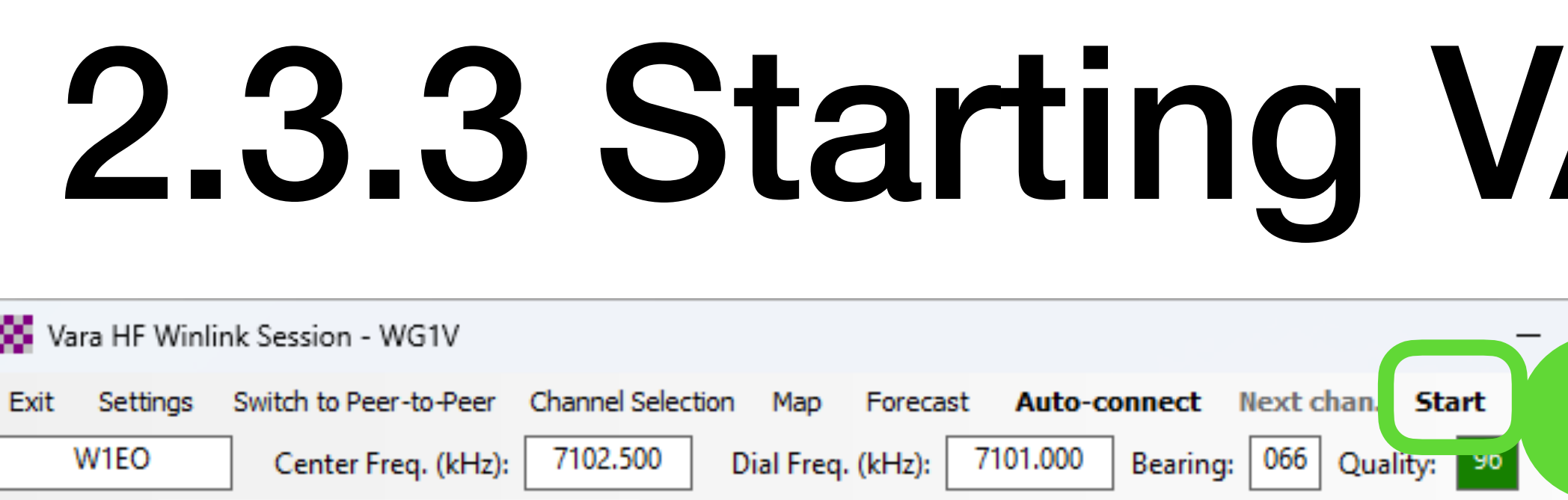

Add to favorites Remove from favorites

*Slides and documents available at [http://wg1v.org/](http://wg1v.org)*

### **ARA transmission**

1. Click *Start* in the VARA session window.

Channel Free In: 0/0 Out: 0/0 BPM: 0/0 Disconnected

**Favorites:** 

- 2. VARA should begin keying the transmitter with connection requests to the server
- 3. The VARA UI screen displays performance metrics once a connection gets made.
- 4. The session will eventually time out or complete.

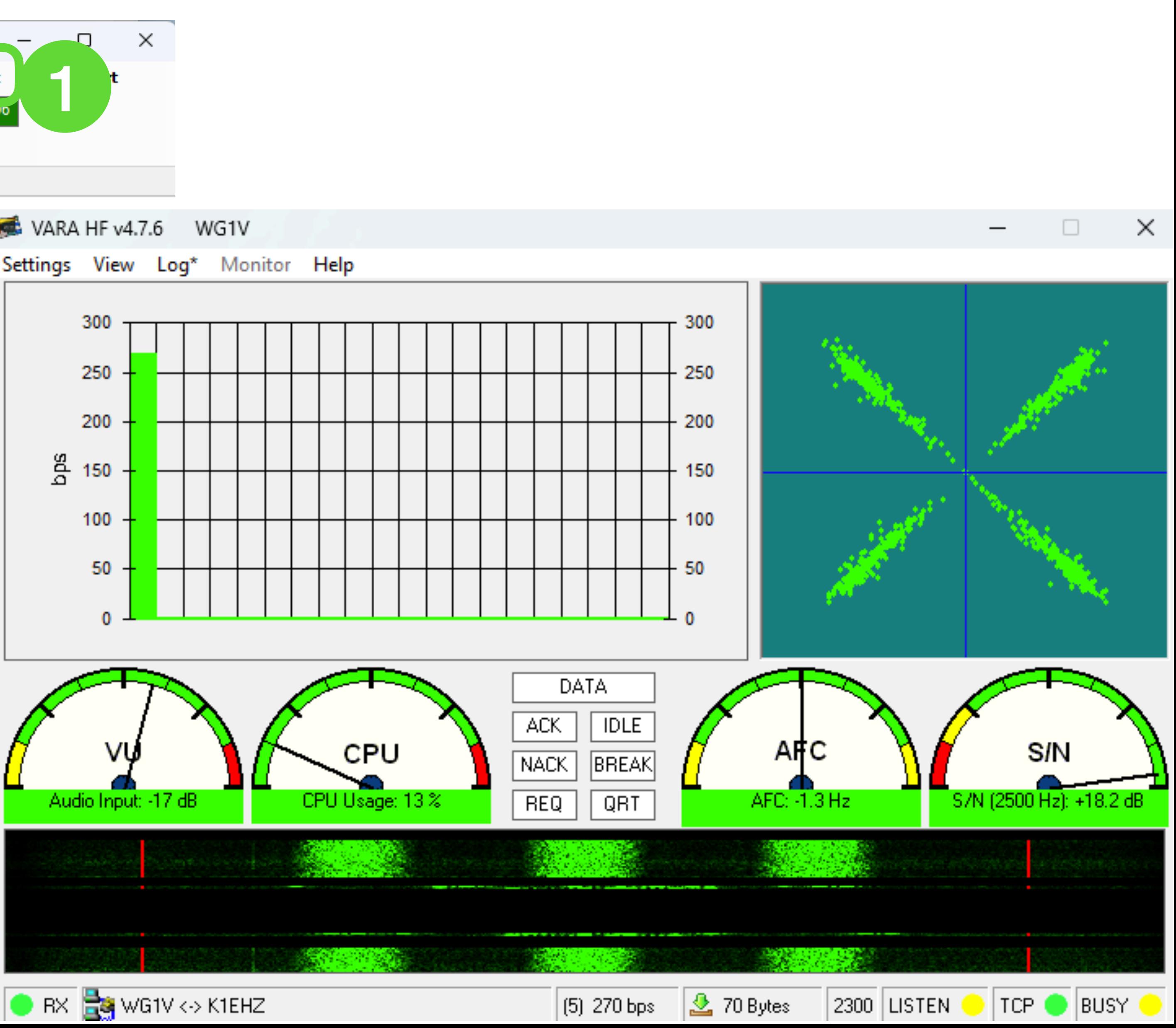

2

### 2.3.4 Connecting Using an ARDOP Session

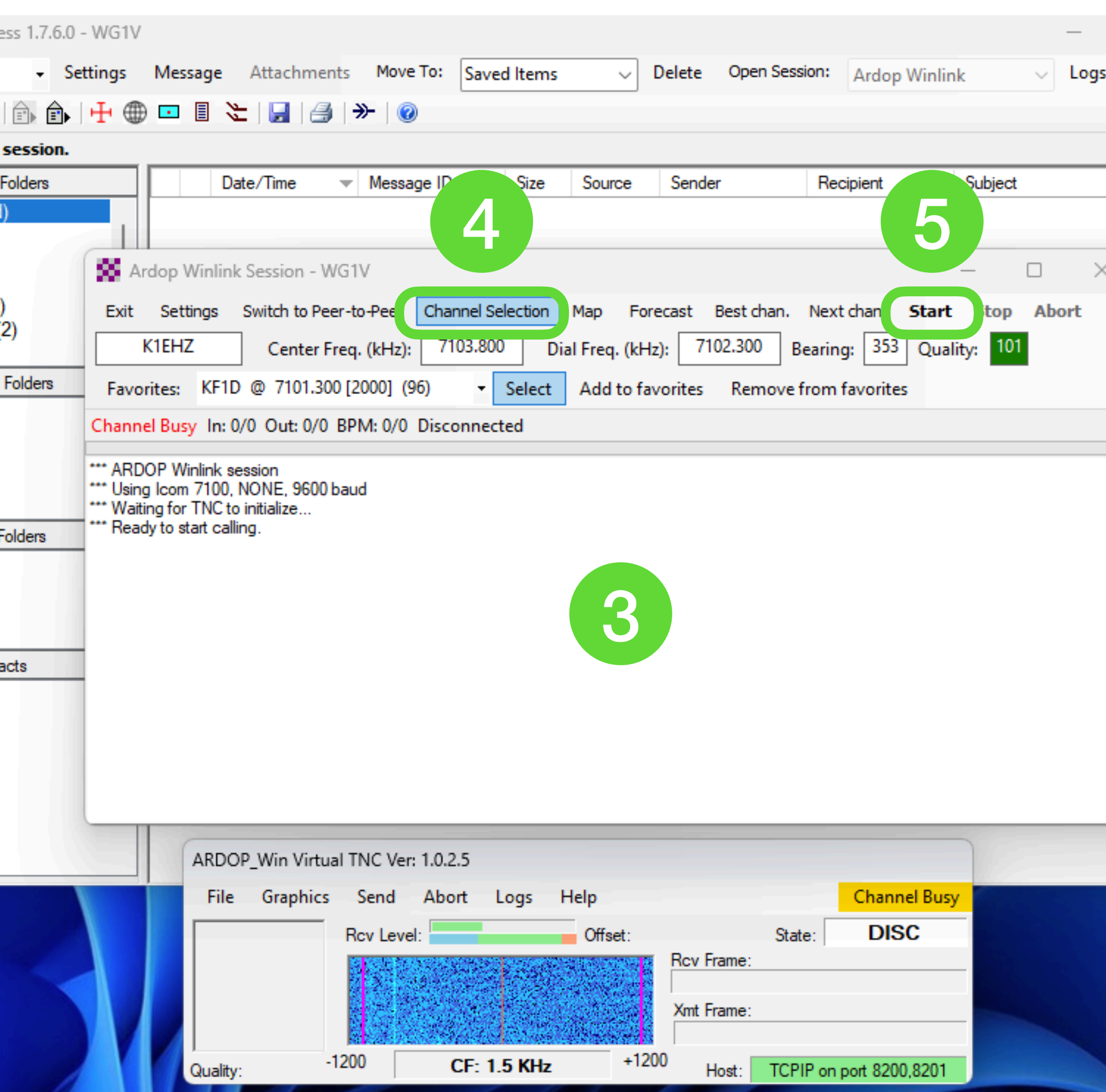

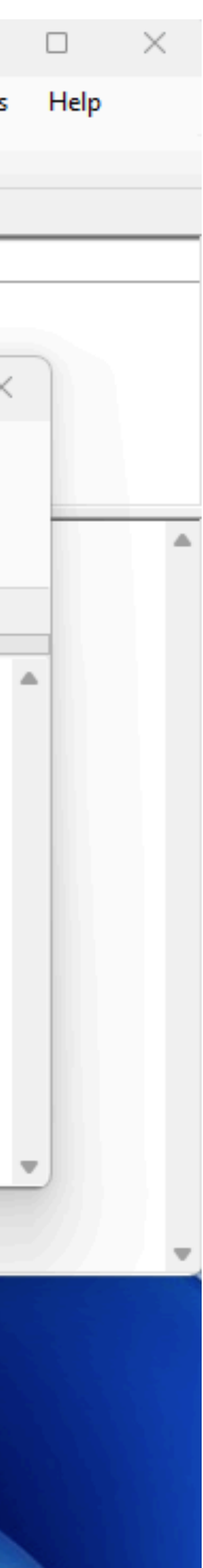

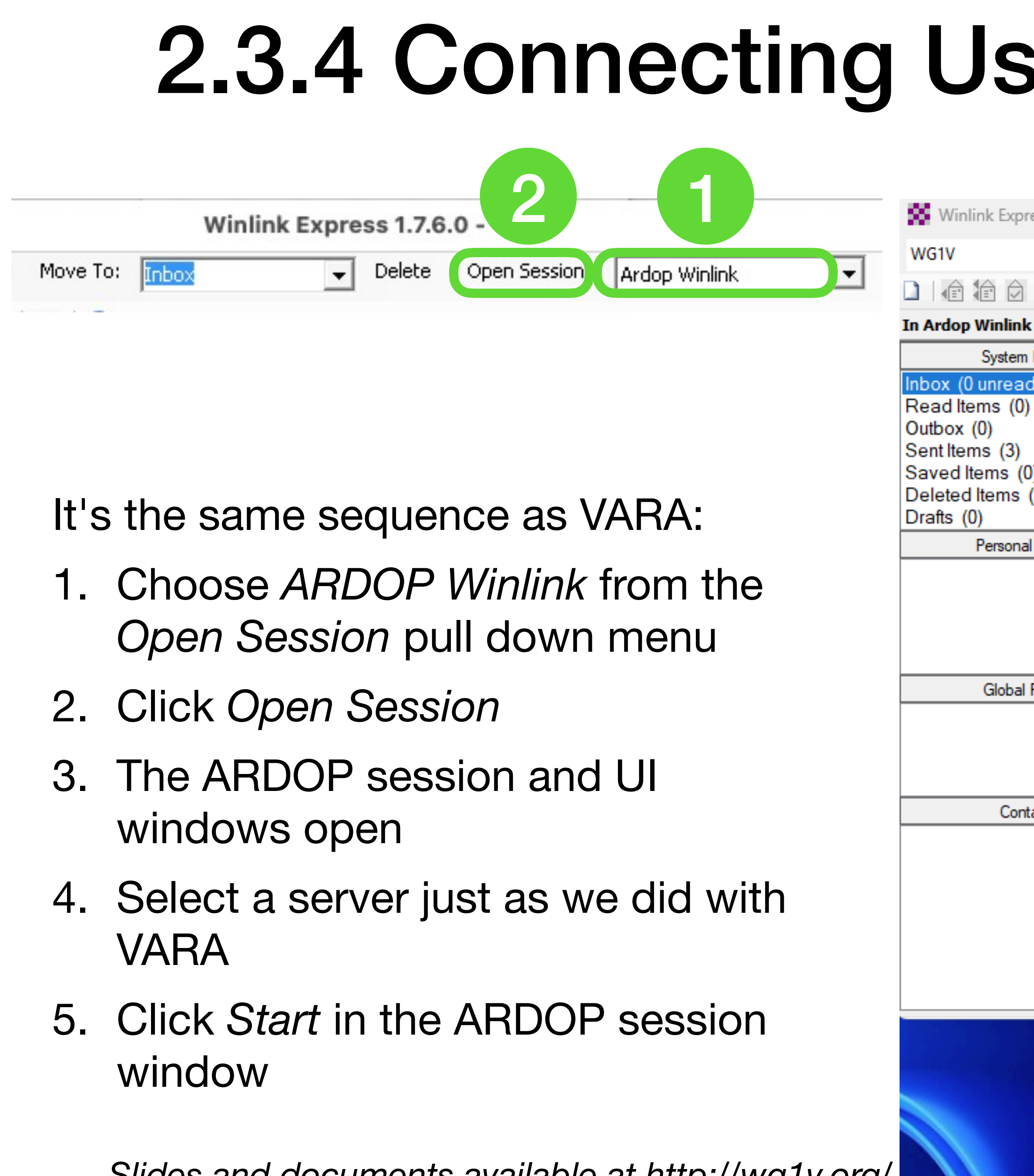

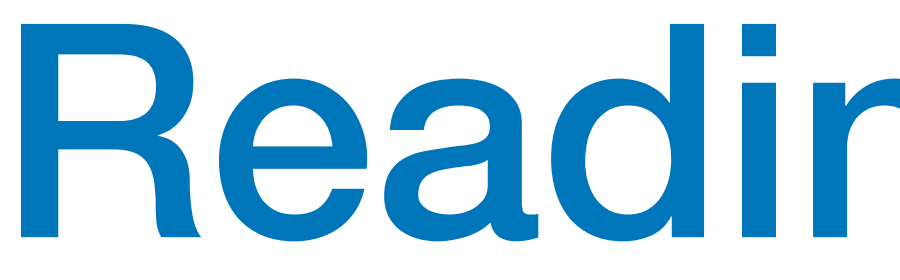

Reading Emails

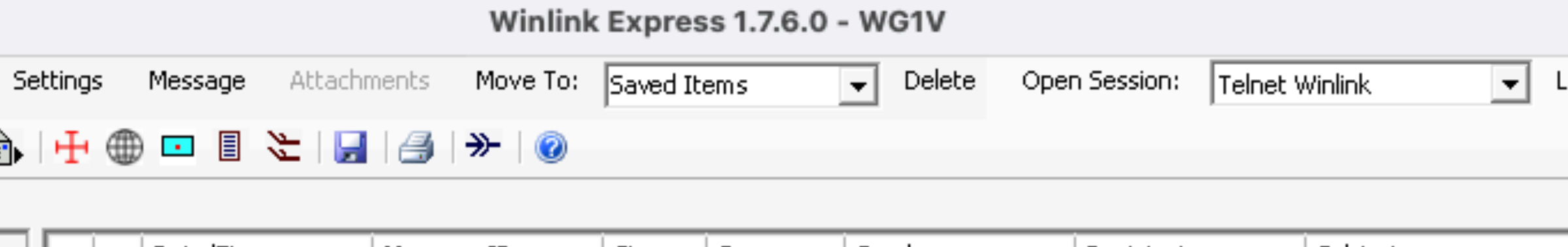

## 3. Reading Messages

Reading emails works like most common email clients.

- 1. New messages appear in your inbox and can be read in the preview pane.
- 2. Double-click on a message to show it in a new window.
- 3. Opening a formatted message will display it in your browser

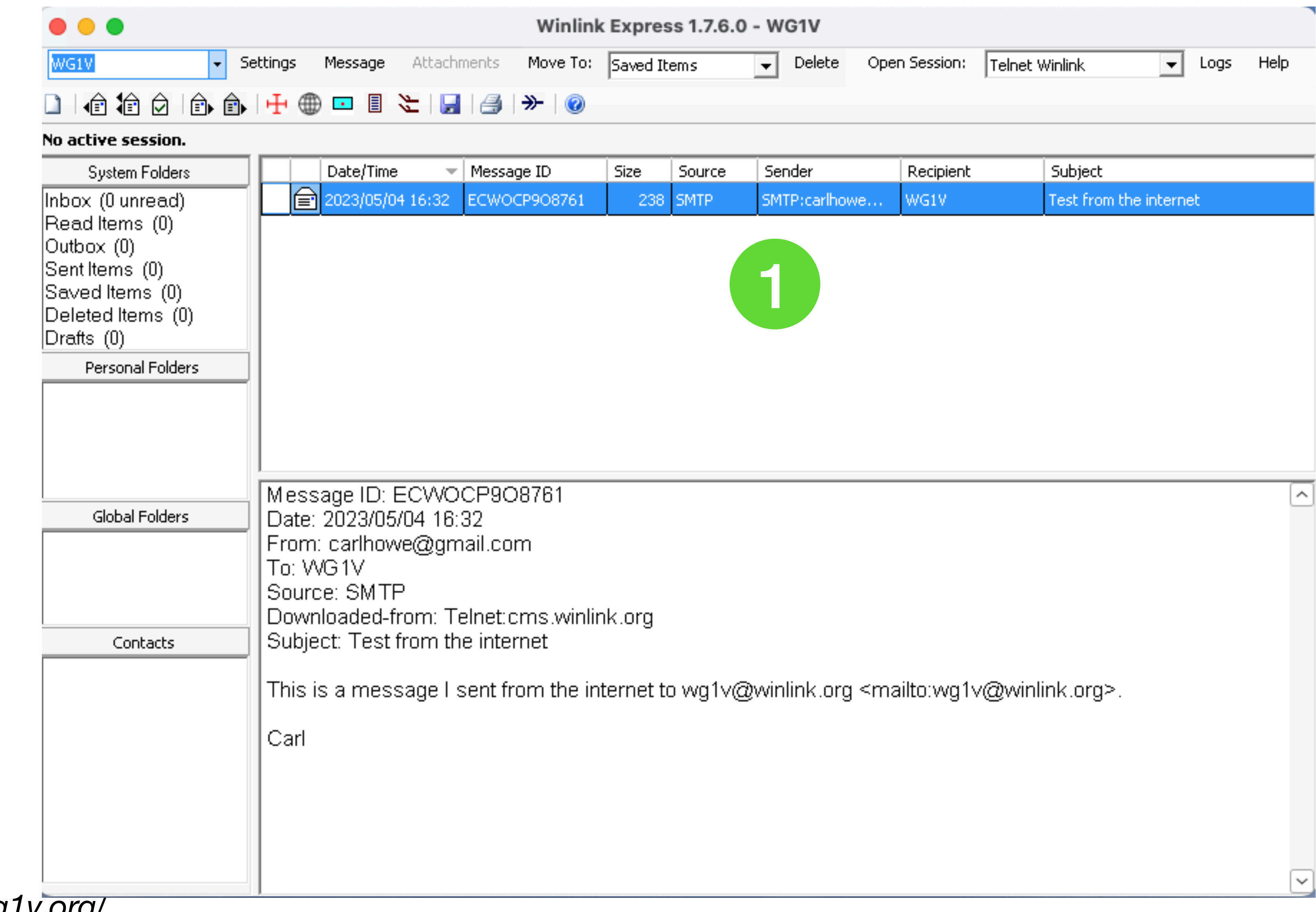

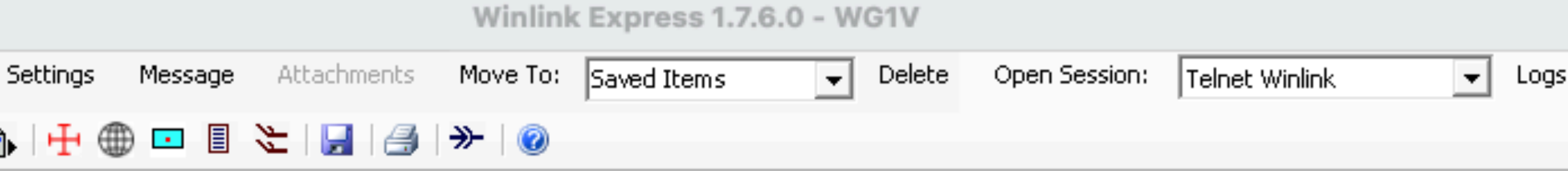

## 3. Reading Messages

Reading emails works like most common email clients.

- 1. New messages appear in your inbox and can be read in the preview pane.
- 2. Double-click on a message to show it in a new window.
- 3. Double-clicking on a formatted message will display it in your browser

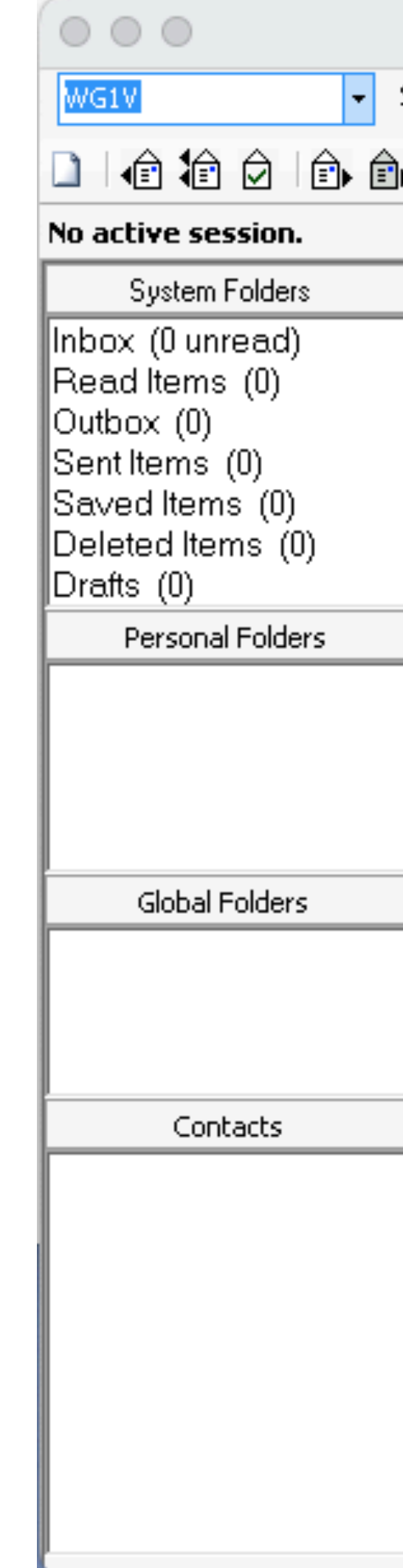

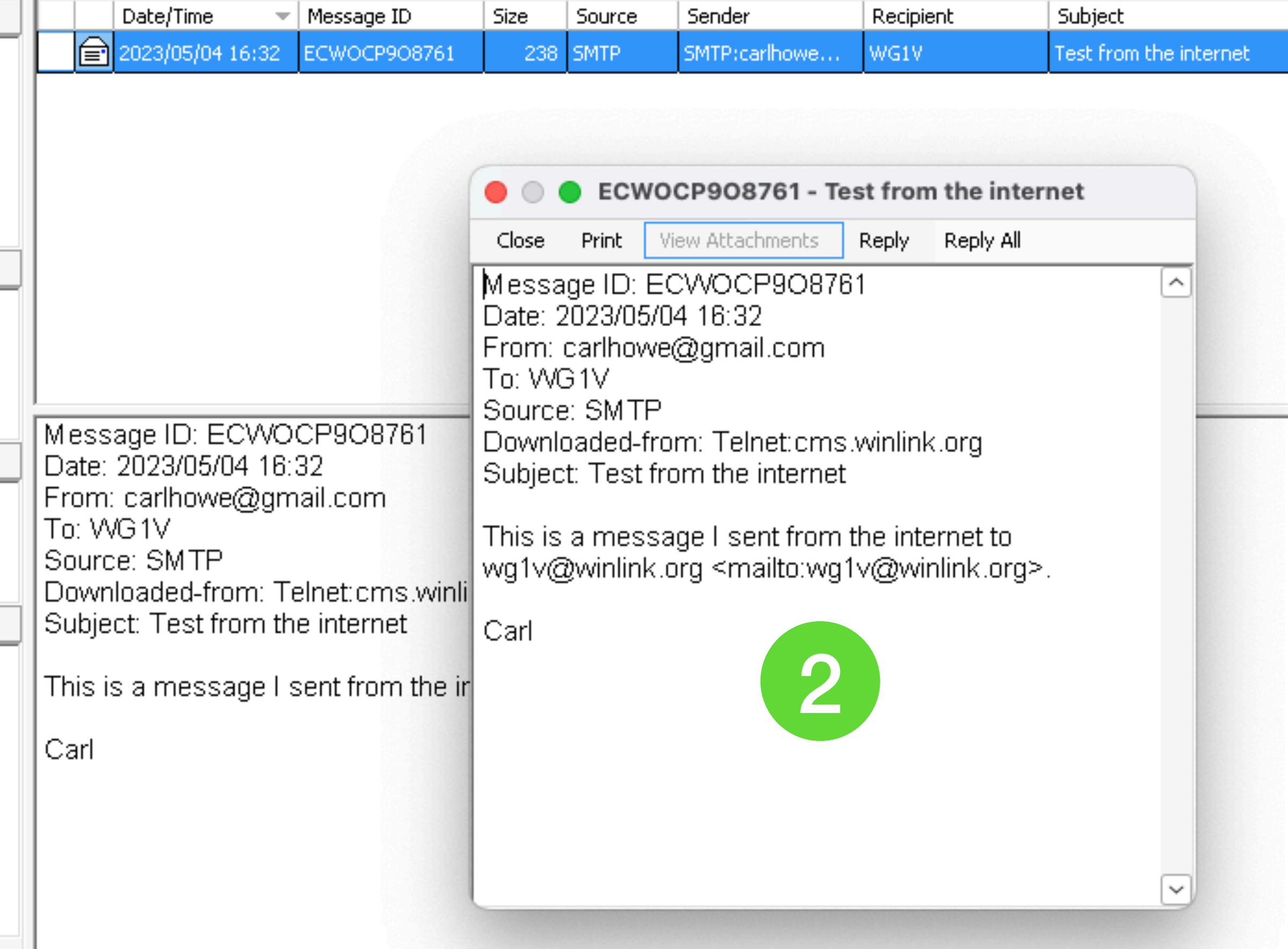

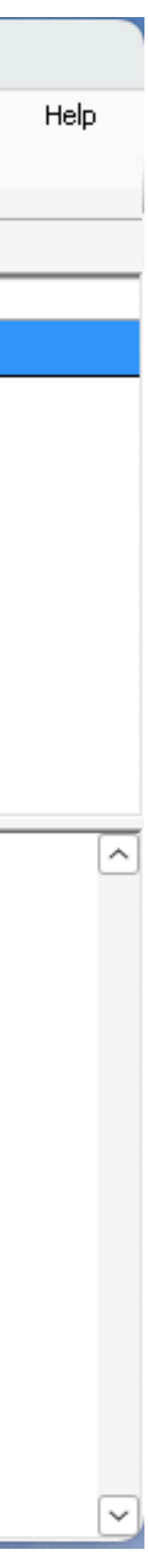

# 3. Reading Messages

Reading emails works like most common email clients.

- 1. New messages appear in your inbox and can be read in the preview pane.
- 2. Double-click on a message to show it in a new window.
- 3. Double-clicking on a formatted message will display it in your browser

C ICS213-Init  $\leftarrow$   $\rightarrow$  C 1. Incident Na 2. To (Name/F 3. From (Nam 4. Subject: Th 7. Message Just a test W<sub>1</sub>STO 8. Approved b How to crea 9. Reply: 10. Replied B

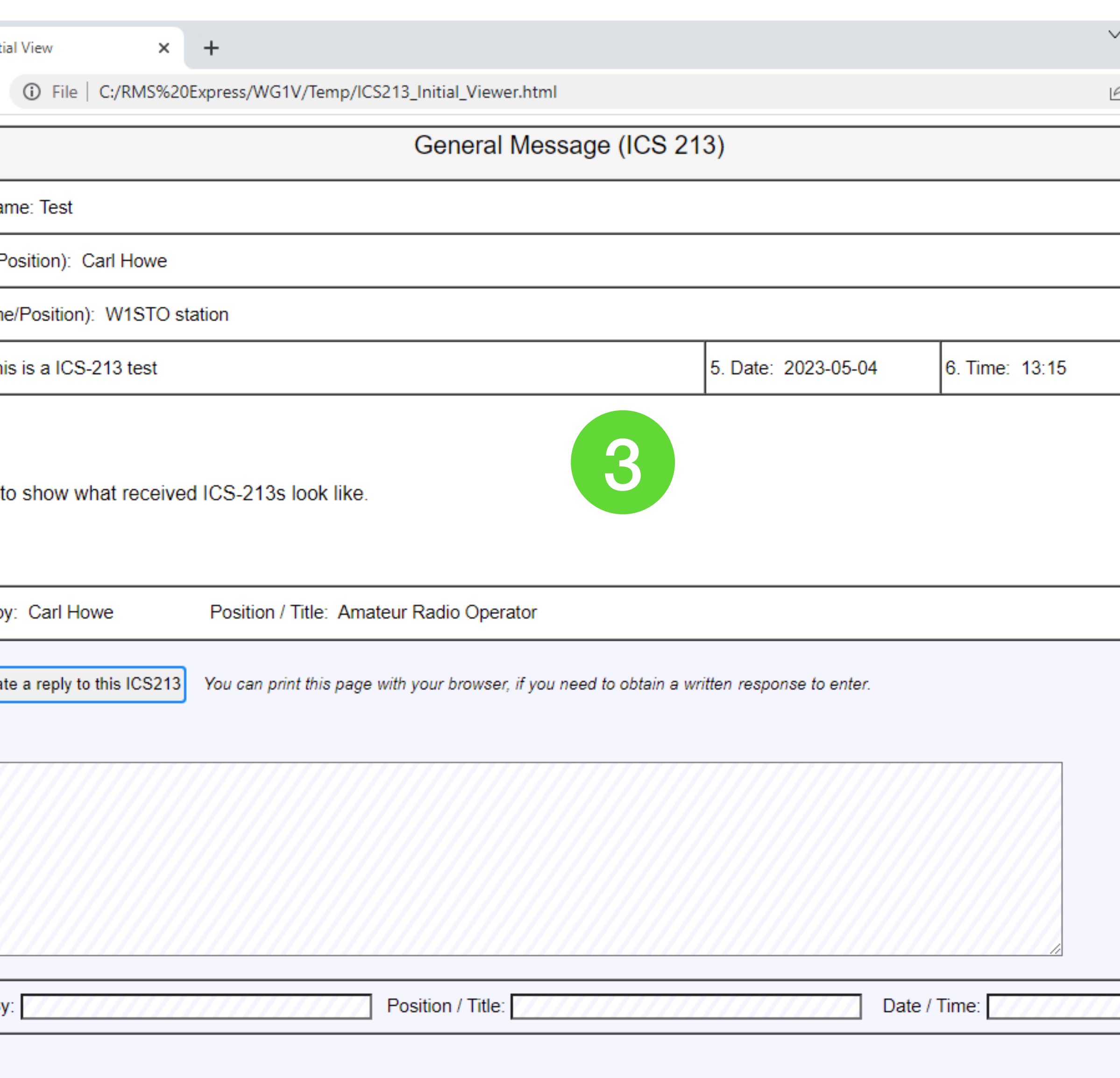

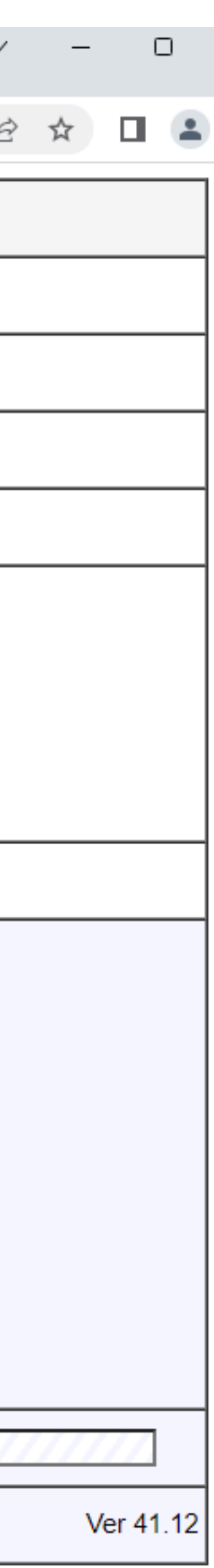

### But Don't Delete ICS-213s!

- Typically ICS-213 messages are used for formal communications with public
	-
	-

service and governmental personnel

As such, they should be preserved and not deleted

Best practice is to store them in a folder until they can be archived

### Creating a Folder

WG1V  $\div$  Se 口怕抢白白白 No active session... System Folders Inbox (0 unread) Read Items (0) Outbox (0) Sent Items (1) Saved Items (0) Deleted Items (1) Personal Folders 1 Global Folders Contacts

 $\circ\circ\circ$ 

- 1. Right click in the *Personal Folders* pane of the main Winlink Express window
- 2. Type in the name of the folder you'd like to create and click *Update.*

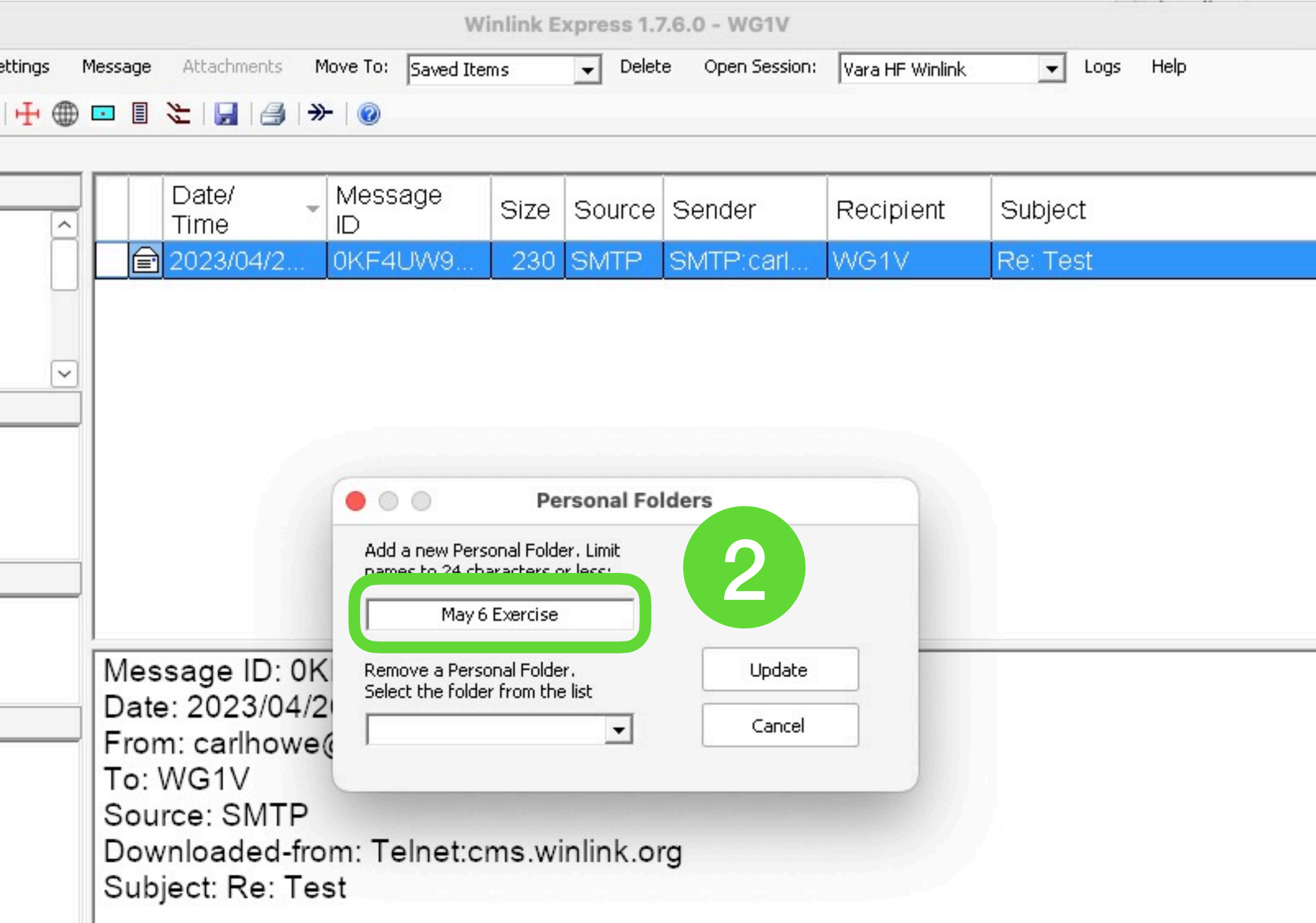

Got it!

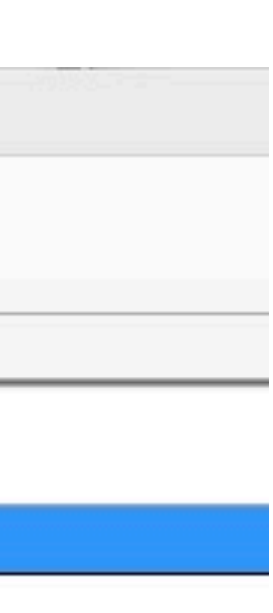

# Moving a Message to a Folder

- 1. Highlight the message or messages you wish to move
- 2. Select the folder you'd like to move them to.
- 3. Click *Move To.*

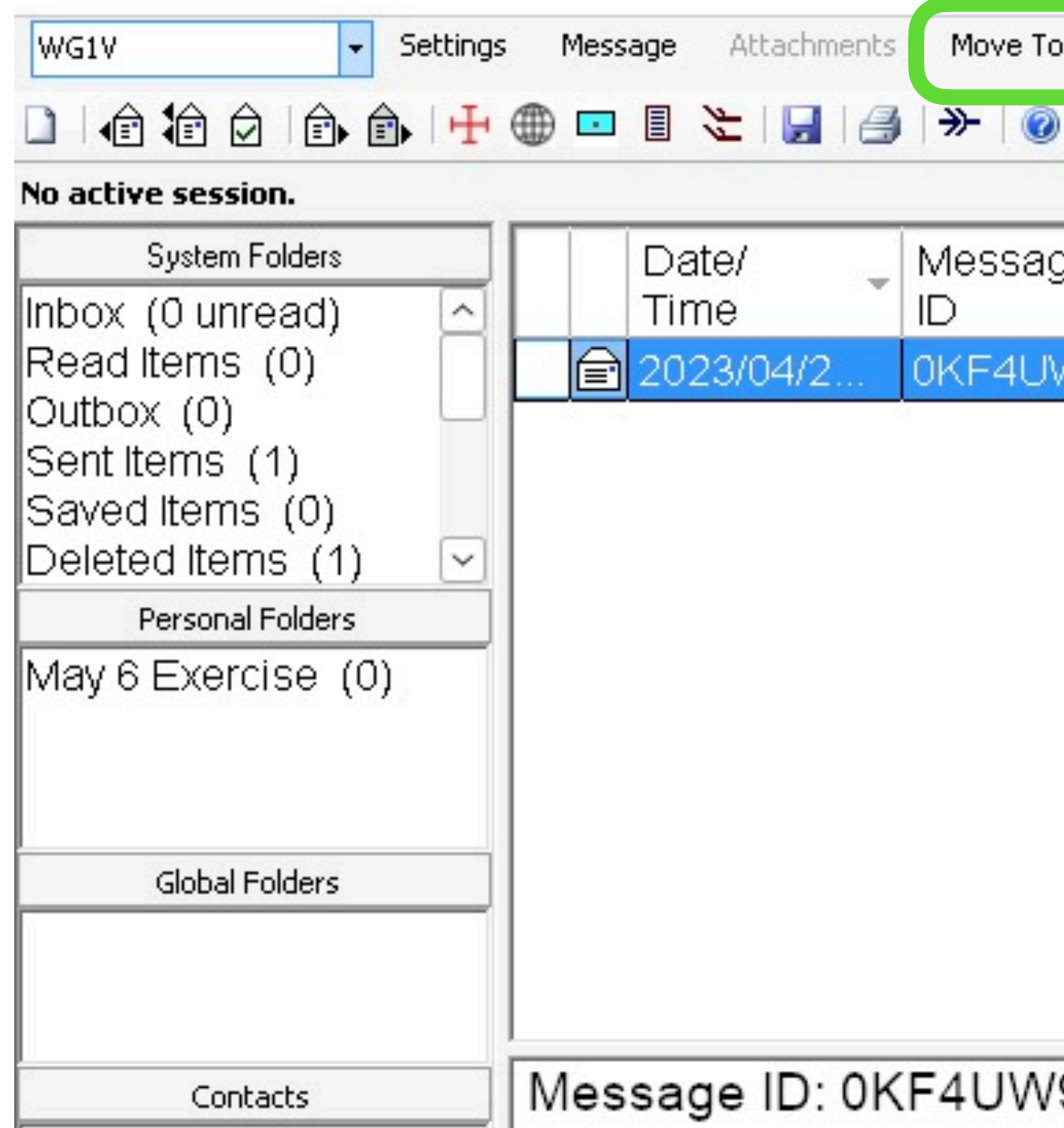

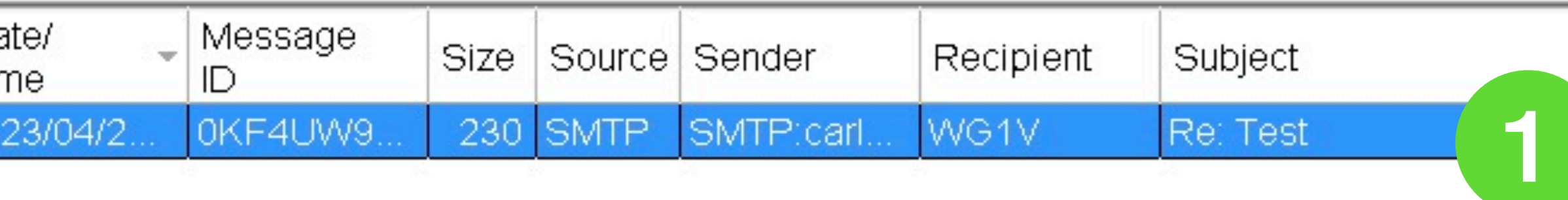

### Message ID: 0KF4UW97OBGY

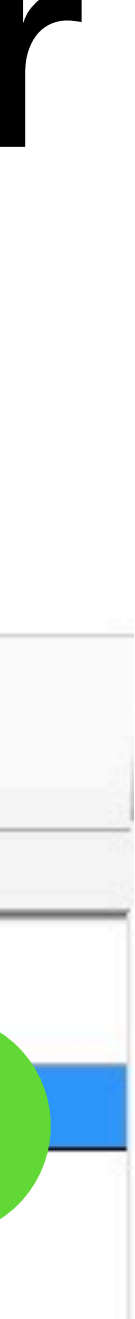

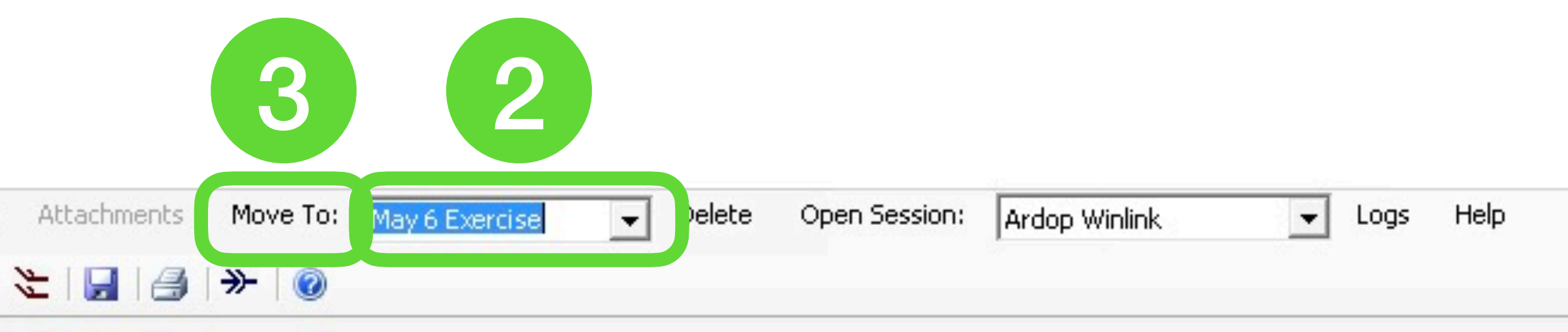

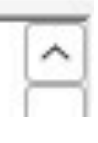

# Summary

At the end of the day, Winlink is just an offline email client that talks to internet servers using radio. We use it by:

- Creating emails offline and posting them to an Outbox
- Explicitly connecting to servers to send or receive emails
- Reading our emails offline once transmission is complete
- Limiting our messages to the essentials

### Thank you

This presentation and the narrative paper behind it are available online and in PDF form at http://wg1v.org

### Winlink Express alternative for Mac users

# Why I Don't Use Winlink Express

- Windows-only and I run my shack with a Mac mini m1
- Monolithic architecture
- Doesn't play well with others
- Predominantly uses a commercial Windows-only modem

### What I Use on My Mac instead of Winlink Express

- *Pat* for reading and sending emails (runs native on the Mac)
- *rigctld* and *flrig* for rig control servers
- ARDOP and/or VARA in a Parallels VM (working on a Mac-native ARDOP implementation)
- fldigi, WSJT-X and Rumlog for other digital modes, logging, and contesting
- All these programs run simultaneously and can share my radio as needed